# 1. 基本事項

## 1.1. システムで行えること

「デジタルライブラリー」では、データベース上に登録されている様々なカテゴリのデータを検索、閲覧できます。

#### データを検索する

#### ■ キーワード検索

全データをフリーワードで検索できます。

### ■ 簡易検索 データの共通項目に条件を指定し、全データを横断して検索できます。

#### ■ 詳細検索 カテゴリ別にデータをタイトル/年代等で絞り込んで検索できます。

■ 地図検索 地図上にマッピングされているデータを検索できます。

- 調べたい言葉・語句などがある場合はキーワード検索を利用すると便利です。
- l データの共通項目で条件を指定した検索は、簡易検索を利用すると便利です。
- l カテゴリ内の特定の情報などが分っている場合は、詳細検索を利用すると便利です。
- 地図上から直感的にデータを探したい場合は地図検索を利用すると便利です。

#### ◆ データ情報を閲覧する

#### ■ 詳細情報を見る

登録されているデータのメタデータや画像、添付ファイルを見ることができます。

■ 画像データを参照する

画像データを拡大/縮小して参照できます。

● 本マニュアルに記載されている文言、画像はシステムパッケージ標準デザインのものとなります。 そのため、システムに表記される内容には一部差異がある場合がございます。必要に応じ適宜読み替 えをお願いいたします。

### 1.2.1. 推奨ブラウザ

- Internet Explorer 8, 9, 10, 11
- Google Chrome(バージョン 32 時点で動作確認済み)
- Mozilla Firefox(バージョン 27 時点で動作確認済み)
- Safari 7
- ご使用のパソコン/ブラウザ環境によっては、画像ビューアでの拡大・縮小・回転が正常に表示できな い場合があります。

# 2. データを検索する

デジタルライブラリーのデータを閲覧するための方法として「キーワード検索」「簡易検索」「詳細検索」「地図検索」 の4通りの検索方法があります。

### 2.1. キーワードから探す

#### 2.1.1. キーワードを入力する

「キーワード検索はこちら」のタブをクリックするとキーワード検索画面が表示されます。

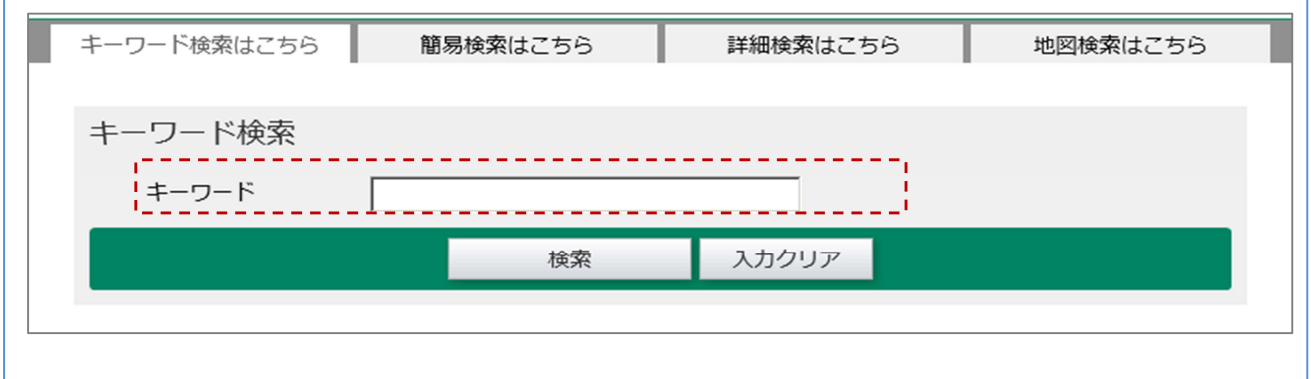

#### ▶ キーワード検索

検索条件に指定するキーワードを入力します。 スペースで複数のキーワードを入力し、それら全ての語句を含む検索結果を抽出することもできます。 「明治 地図」と入力すると、「明治」と「地図」を両方含むデータが検索結果として表示されます。

● キーワード検索は、調べたい言葉・語句から検索するときに適しています。 資料番号や請求記号など数字やアルファベットだけの文字種の場合、複数のデータがヒットしたり、ま たは 1 件もヒットしないことがあります。その場合は詳細検索機能で行うとデータが検出される場合が あります。

## 2.2. 簡易検索条件を指定して探す(共通項目検索)

「簡易検索はこちら」のタブをクリックすると簡易検索画面が表示されます。 本システム上のデータは、全データ共通に付随する属性項目を持っています。簡易検索では、カテゴリを横断し てこの共通項目に対し条件を指定し、データの検索を行います。 データには次のような共通項目があります。

- タイトル
- 著者・作者・編者
- 出版者・版元
- 出版年・刊行年
- 請求記号

#### 2.2.1. 共通項目に対して検索条件を入力する

簡易検索画面では、データの共通項目に対して検索条件を指定できます。

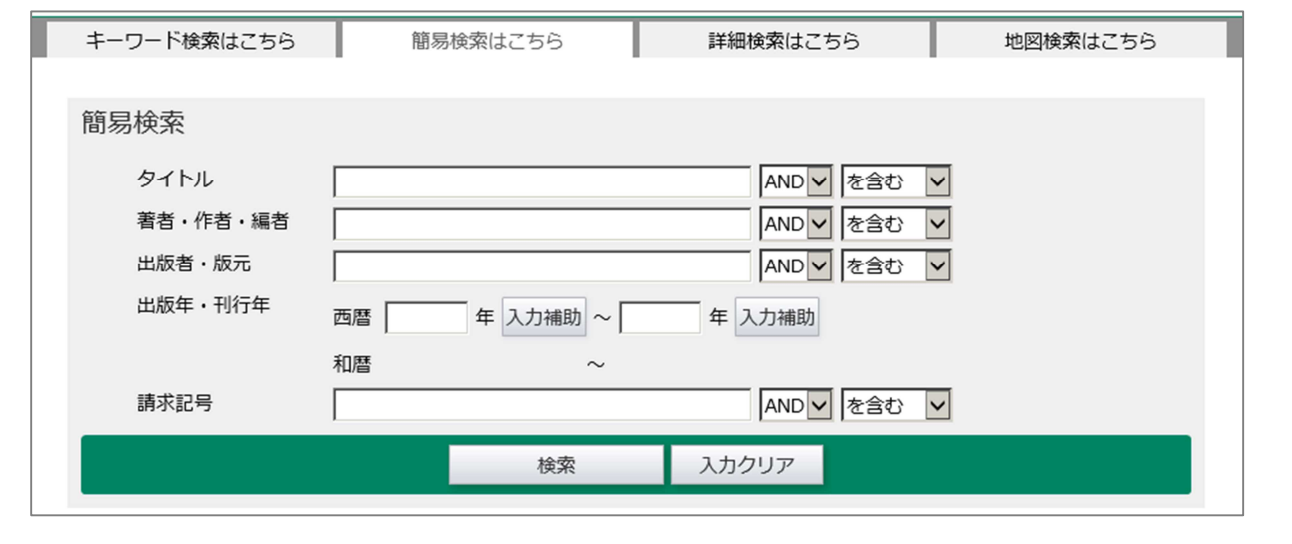

#### ◆ 「検索」ボタン

検索条件を入力し「検索」をクリックすると、検索結果一覧画面へ遷移します。

#### 「入力値クリア」ボタン

入力されている検索ワードをクリアします。

検索条件の入力方法は「2.3.2 検索条件の入力方法」を参照してください。

2.3. 詳細な条件を指定して探す

「詳細検索はこちら」のタブをクリックすると、詳細検索画面に遷移します。

#### 2.3.1. 詳細な検索条件を入力する

#### 詳細検索画面では、データの各項目に対して検索条件を指定できます。

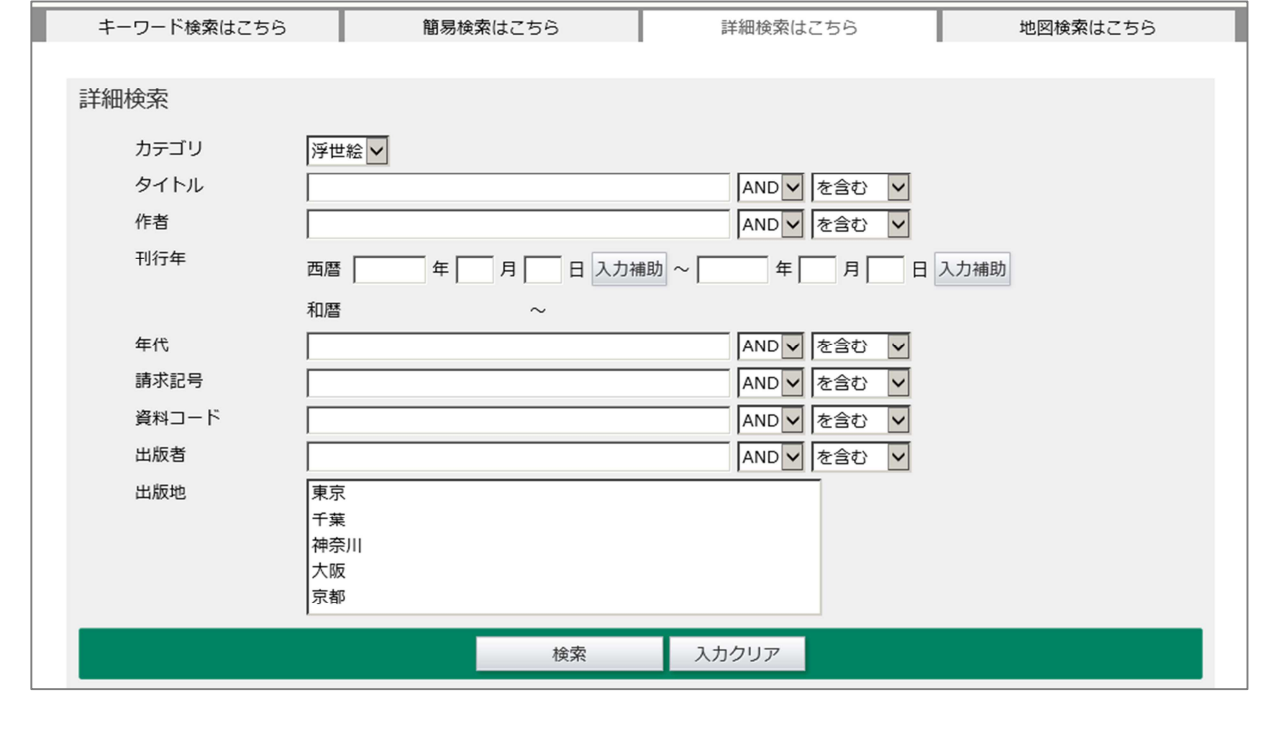

● 詳細検索の対象となる項目は、カテゴリ毎に異なります。

#### 「検索」ボタン

検索条件を入力し「検索」をクリックすると、検索結果一覧画面へ遷移します。

カテゴリ内すべてのデータを閲覧したい、検索値が思いつかない場合は、検索条件を未入力のままクリック してください。

#### ◆ 「入力値クリア」ボタン

入力されている検索ワードをクリアします。

#### 2.3.1.1. 対象となるカテゴリを変更する

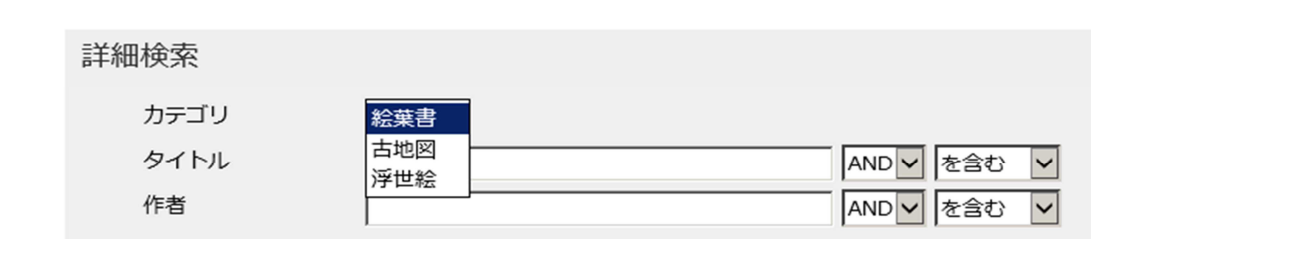

対象とするカテゴリをプルダウンで指定します。カテゴリを指定すると、詳細検索の項目もカテゴリに合わせて変 更されます。

#### 2.3.2.1. テキスト入力項目に検索キーワードを指定する

テキスト入力の検索条件では、該当の項目に対してキーワードを入力して検索することができます。

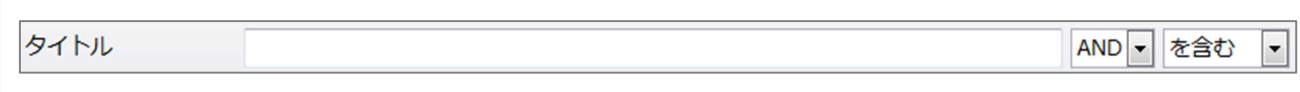

#### ◆ キーワードはスペース区切りで複数指定することができます。

■ 「AND 検索」

指定したキーワードすべてを含む検索を行います。

例:「明治 地図」と入力し「AND」を指定すると、「明治」と「地図」を含むデータが検索結果として表示 されます。

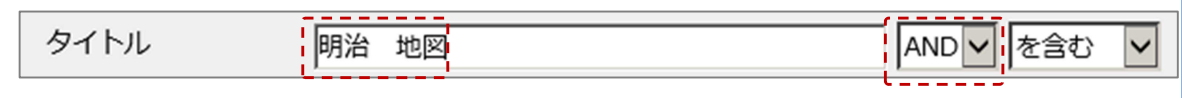

#### ■ 「OR 検索」

指定したキーワードいずれかを含む検索を行います。

例:「明治 地図」と入力し「OR」を指定すると、「明治」または「地図」を含むデータが検索結果として表 示されます。

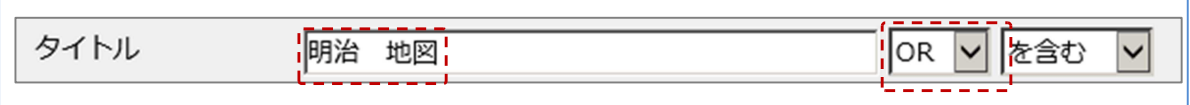

#### ◆ キーワードの一致条件を指定することができます。

■ 「を含む」

入力されたキーワードを含む部分一致検索を行います。

例:キーワードを「明治」、一致条件を「を含む」と入力すると、「○○明治○○」といったデータを検索 します。

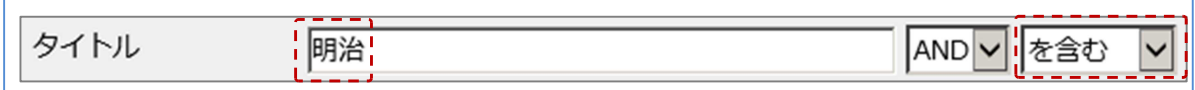

■ 「で始まる」

入力されたキーワードから始まる前方一致検索を行います。

例:キーワードを 「明治」、一致条件を「で始まる」と入力すると、「明治○○」といったデータを検索しま す。

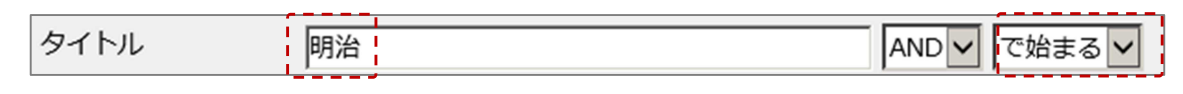

#### ■ 「で終わる」

入力されたキーワードで終わる後方一致検索を行います。

例:キーワードを 「明治」、一致条件を「で終わる」と入力すると、「○○明治」といったデータを検索しま す。

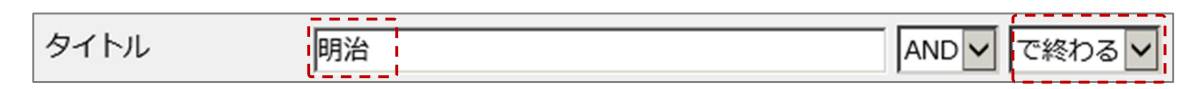

■ 「と同じ」

入力されたキーワードの完全一致検索を行います。

キーワードを 「明治」、一致条件を「と同じ」と入力すると、「明治」と完全一致したデータを検索します。

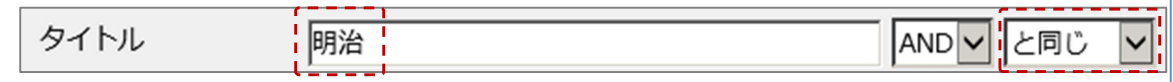

#### 2.3.2.2. 複数選択のプルダウンで検索条件を指定する

プルダウン型の検索項目は、複数の条件を指定して検索を行うことができます。

選択項目が複数指定された場合は、「OR 検索(いずれかを含む)」になります。

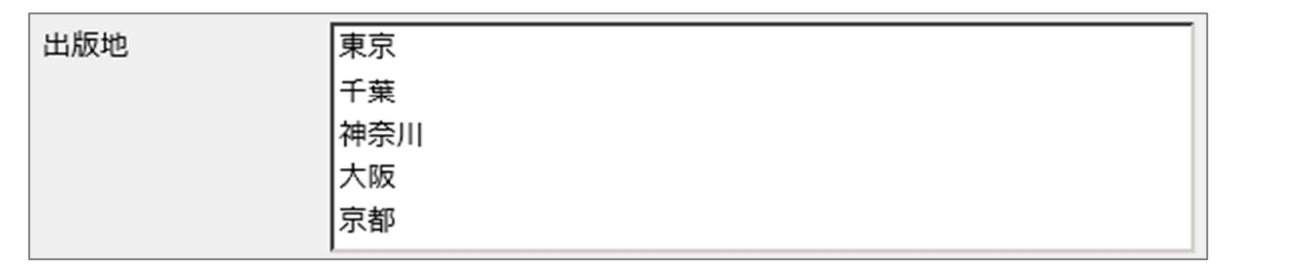

### 2.3.2.3. 年代入力で検索条件を指定する

年代入力の「入力補助」をクリックすると、和暦の時代・歴号から検索条件を指定することができます。

「時代」のメニューにある時代名をクリックすると、その時代の「暦号」が表示されます。また「暦号」のメニューに あるその時代の暦号をクリックすると「年」のメニューに年が表示されます。和暦を選択すると、自動的に西暦の 入力が行われます。

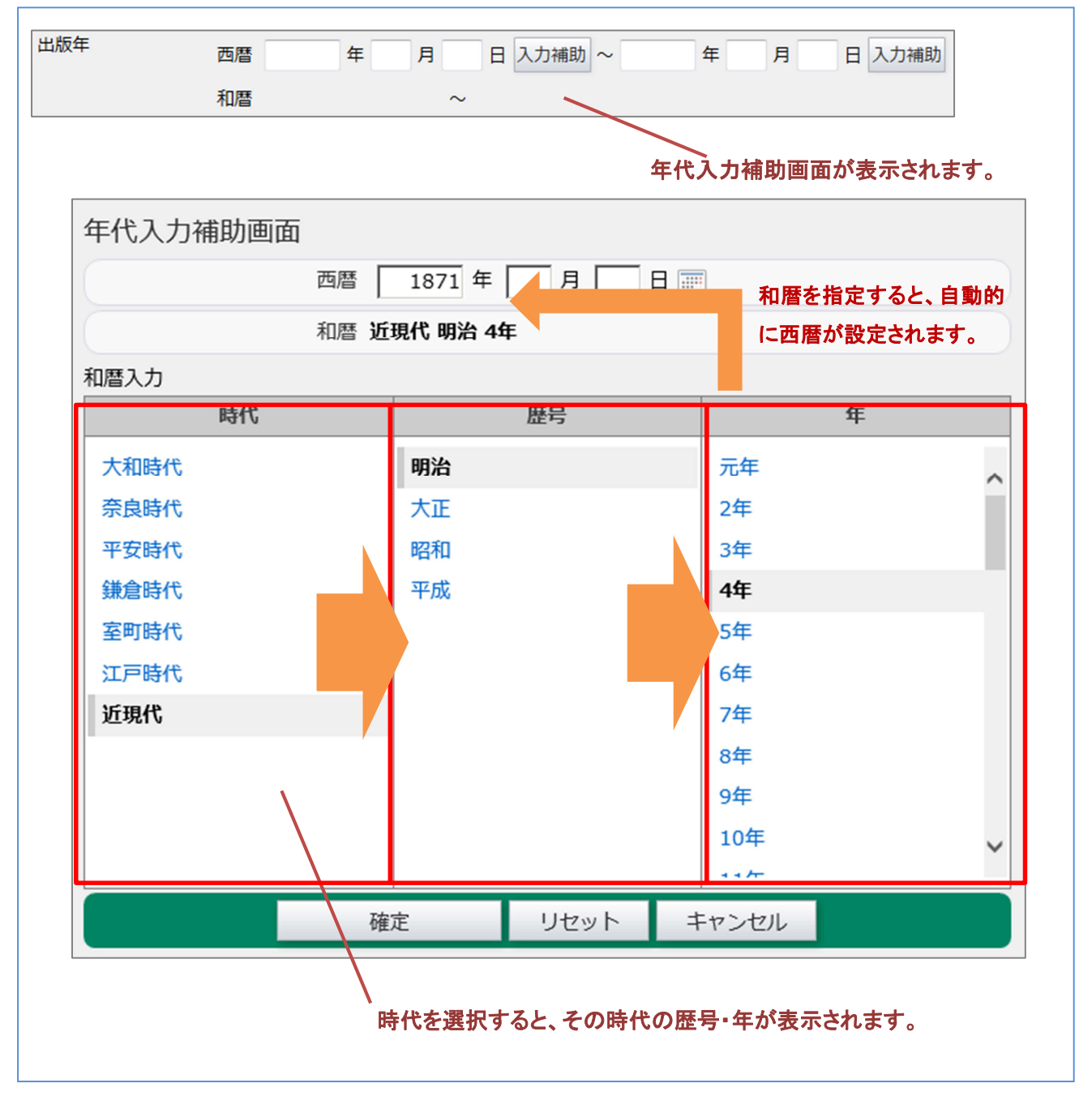

年代入力の指定方法は、「~以降」、「~以前」、「~から~まで」の 3 通り指定可能です。

■ 「~以降」

例:1929 年以降のデータを検索する。

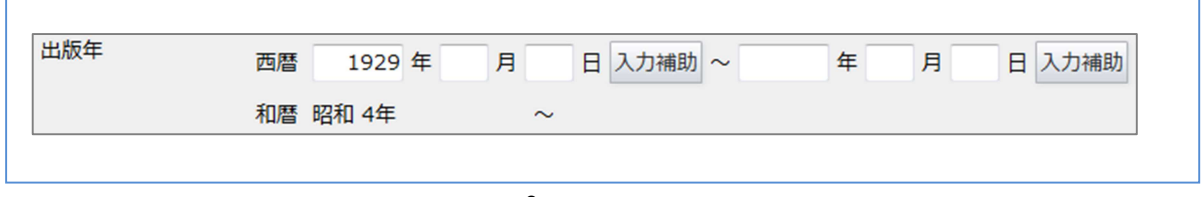

■ 「~以前」

例:1984 年以前のデータを検索する。

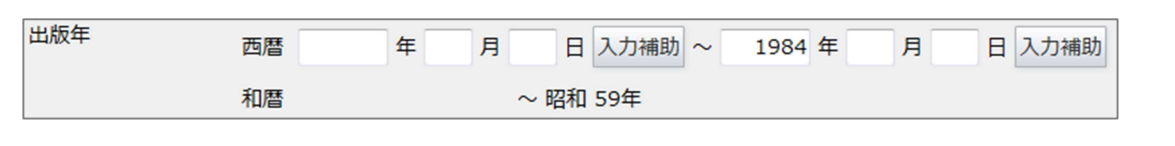

「~から~まで」

例:1929 年から 1984 年までのデータを検索する。

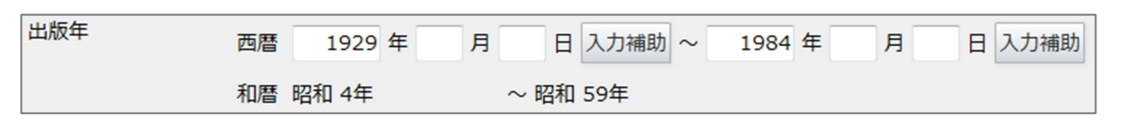

● 年代入力補助画面を使用せず、直接検索フォームに数値を入力しても問題ありません。

#### 2.3.2.4. 項目間の検索条件

詳細検索で、複数の項目に条件を指定した場合は、「AND 検索」になります。

例:「タイトル」に「地図」というキーワードを持ち、かつ「作者」に「佐藤」というキーワードを持つデータを検索す る。

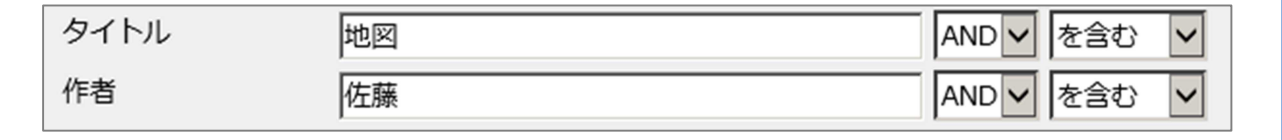

「詳細検索はこちら」のタブをクリックすると、詳細検索画面に遷移します。「地図検索」からは、地図上にポイント されたマーカー(位置情報)からデータを参照することができます。

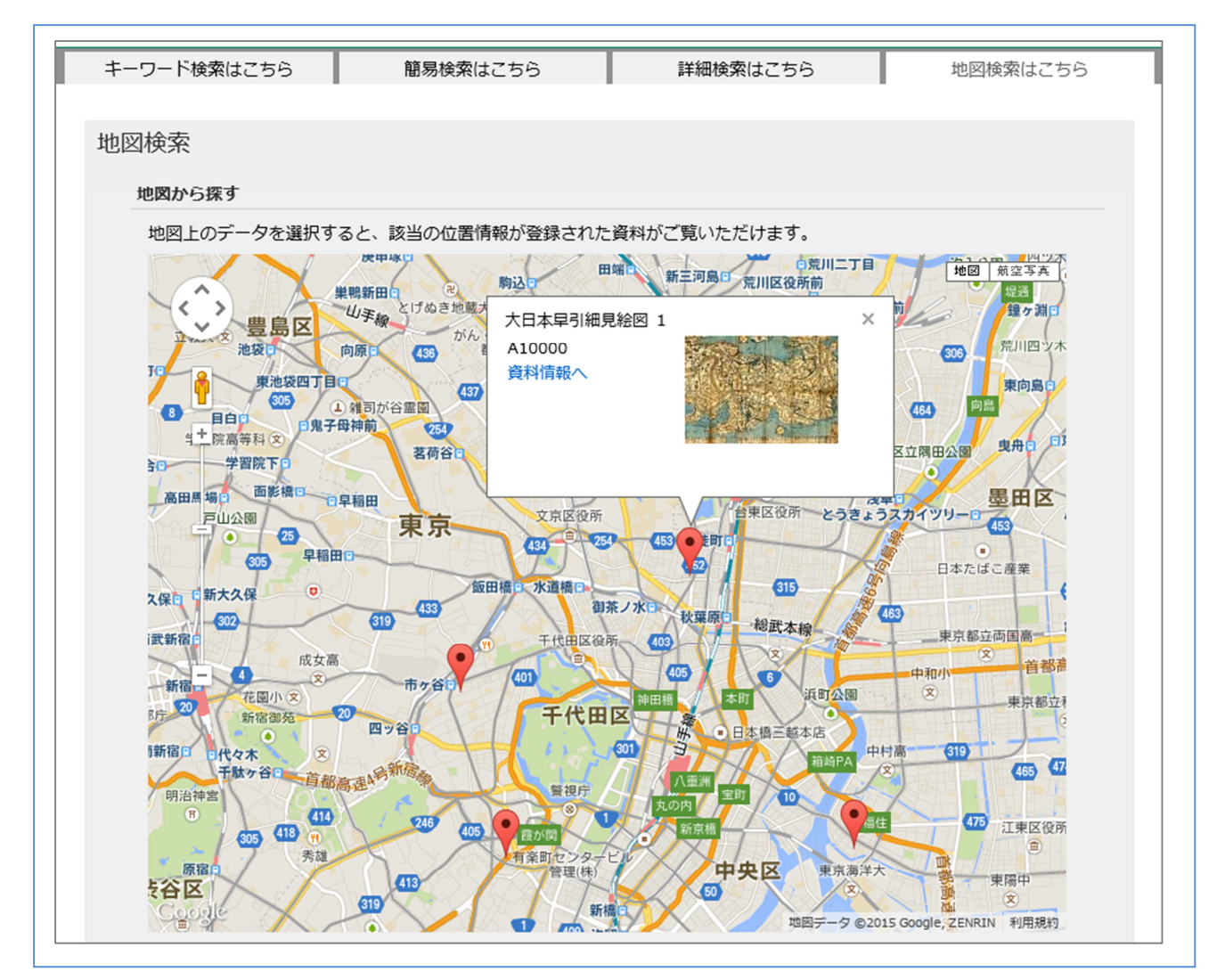

地図上のマーカーをクリックするとサムネイルが表示されます。 「資料情報へ」のリンクをクリックするとデータの詳細が表示されます。

# 2.5. 検索結果一覧を参照する

データの検索結果が 1 件以上ヒットした場合、検索一覧画面が表示されます。

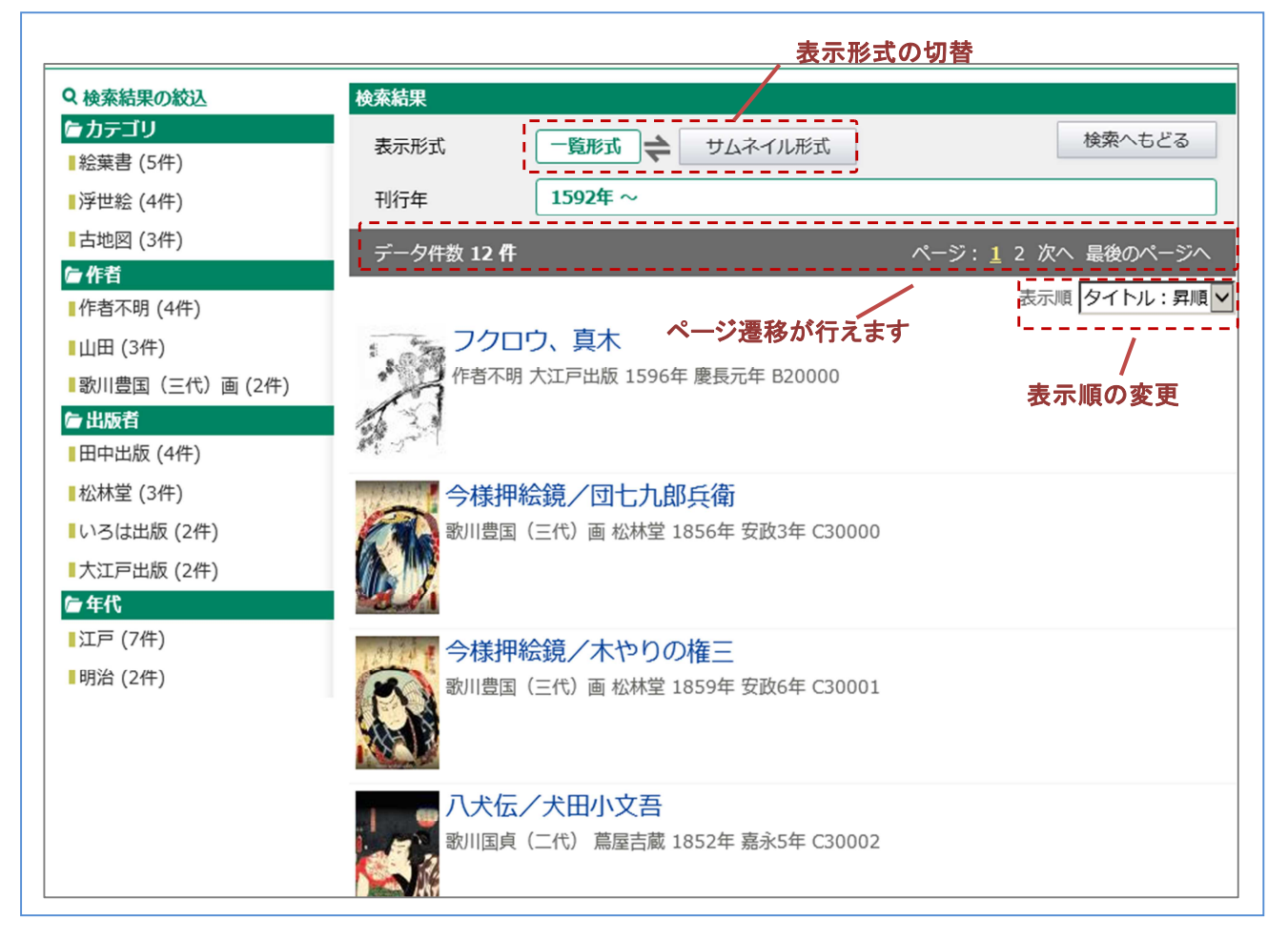

検索結果から任意のデータを選択することで対象データの詳細情報を確認できます。

検索結果一覧が多い場合は、複数のページわけで表示されます。ページ番号をクリックする事で表示するペー ジを切り替えることができます。

また、以下の条件で一覧の表示順を変更することも可能です。

- タイトル(昇順/降順)
- 作者(昇順/降順)
- 刊行年(昇順/降順)
- 請求記号(昇順/降順)
- 出版者(昇順/降順)

# 2.6. キーワードによる再検索を行う

検索結果からキーワード検索を行うことができます。検索結果を更に絞り込みたい場合などに行います。 キーワード入力ボックスに、検索ワードを入力し「再検索」ボタンをクリックします。

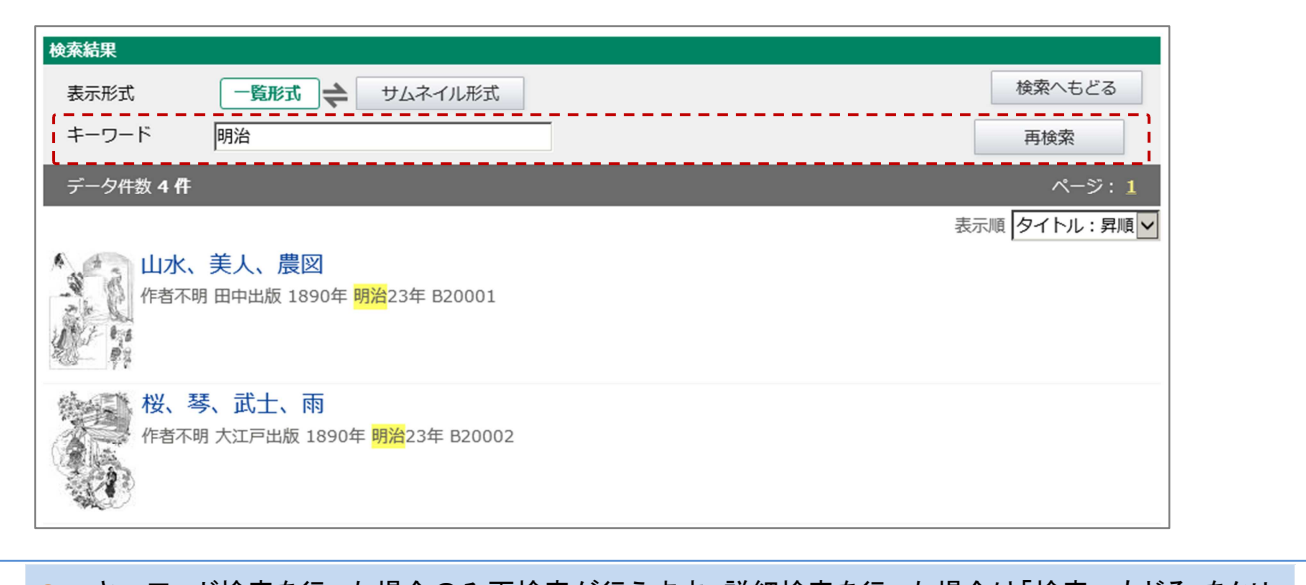

● キーワード検索を行った場合のみ再検索が行えます。詳細検索を行った場合は「検索へもどる」をクリ ックし、再度検索を行ってください。

# 2.7. サムネイル形式の検索結果一覧を見る

検索結果をサムネイル形式で表示することができます。画像データを一覧上でたくさん見たい場合などに表示を 切り替えます。

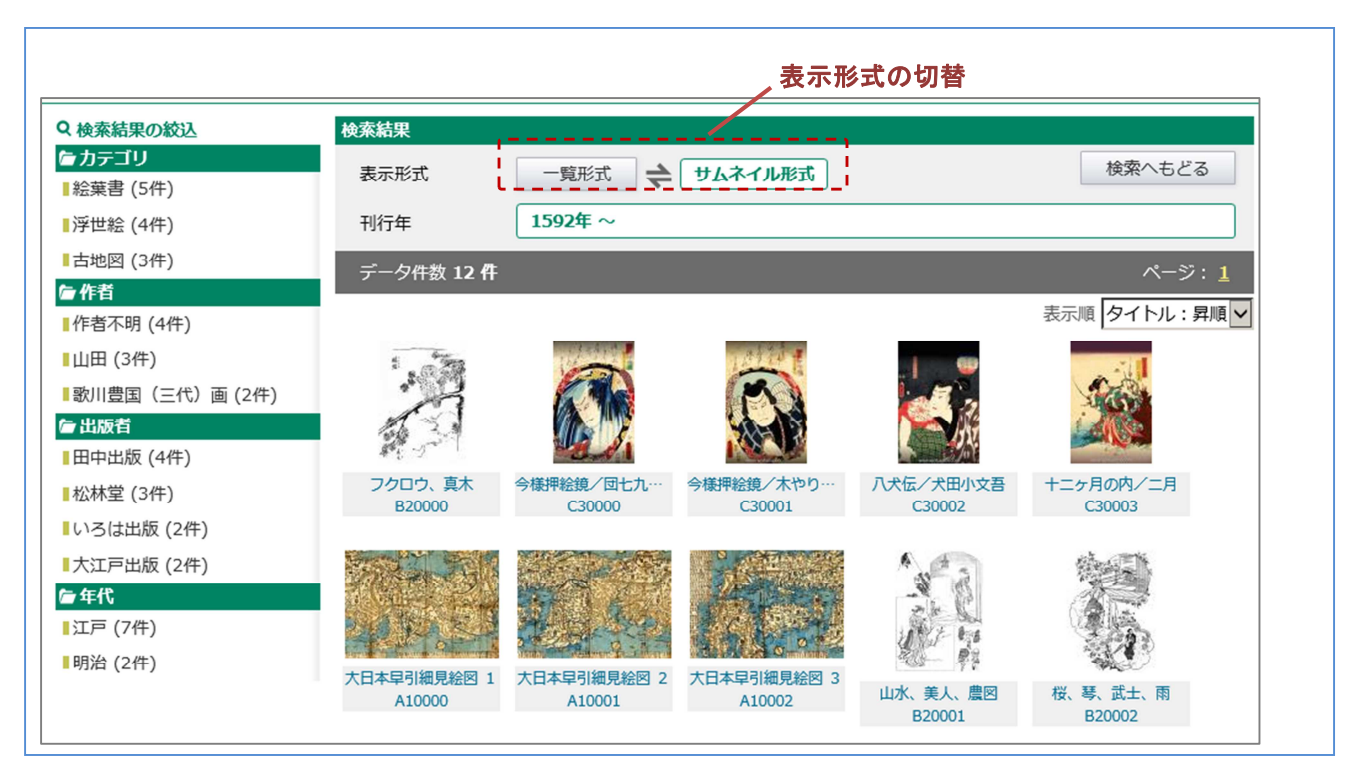

表示形式の「一覧形式」をクリックすると、もう一度一覧形式の検索結果画面に戻ります。 一覧形式同様、検索数が多い場合のページ遷移、表示順の変更を行うことも可能です。

## 2.8. 検索結果一覧の絞込みを行う

検索結果一覧から、特定の項目でさらに絞り込んだ検索結果を参照することができます。 画面左の「検索結果の絞込」に、「カテゴリ」や「分類」など、さらに条件を絞り込んだ場合の件数が表示されてい る場合、該当のリンクをクリックすると絞込み一覧が表示されます。

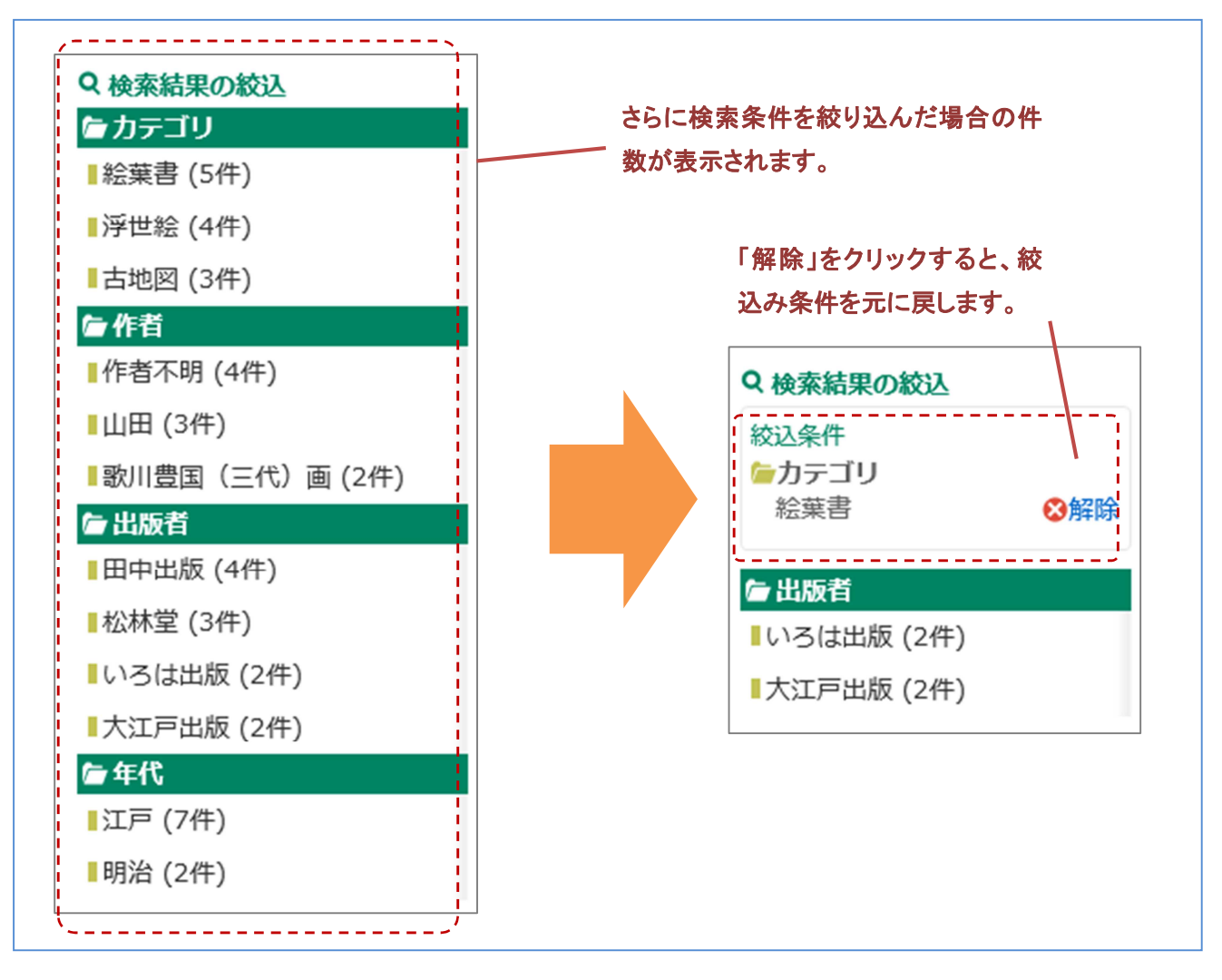

# 3. データの詳細情報を見る

# 3.1. データの詳細情報を見る

ち 検索へもどる ← 検索結果へもどる 前の資料へ 次の資料へ /浮世絵 カテゴリ 画像 タイトル 八犬伝/犬田小文吾 作者 歌川国貞(二代) 嘉永 5年 刊行年 1852年 年代 江戸 C30002 請求記号 30002 資料コード 出版者 蔦屋吉蔵 出版地 東京 備考 本資料のURL http://<br>00203 /da/detail?tilcod=0000000013-000 □全体表示 Q原寸大表示  $1 \sim 3 \sqrt{5}$ 

#### 検索結果などから対象データを選択することで、データの詳細情報が確認できます。

#### ◆ 「検索結果へもどる」ボダン

クリックすると、検索結果一覧へ遷移します。

#### 「検索へもどる」ボタン

クリックすると、検索画面へ遷移します。

#### 「前の資料へ」「次の資料へ」ボタン

「前の資料へ」「次の資料へ」をクリックする事で、検索結果一覧上の前後のデータを参照することができま す。

3.2. 画像データを参照する

### 3.2.1. サムネイル画像を切り替える

画像がデータに複数登録されている場合は、サムネイルを移動させ簡易表示画像を切り替えることができます。

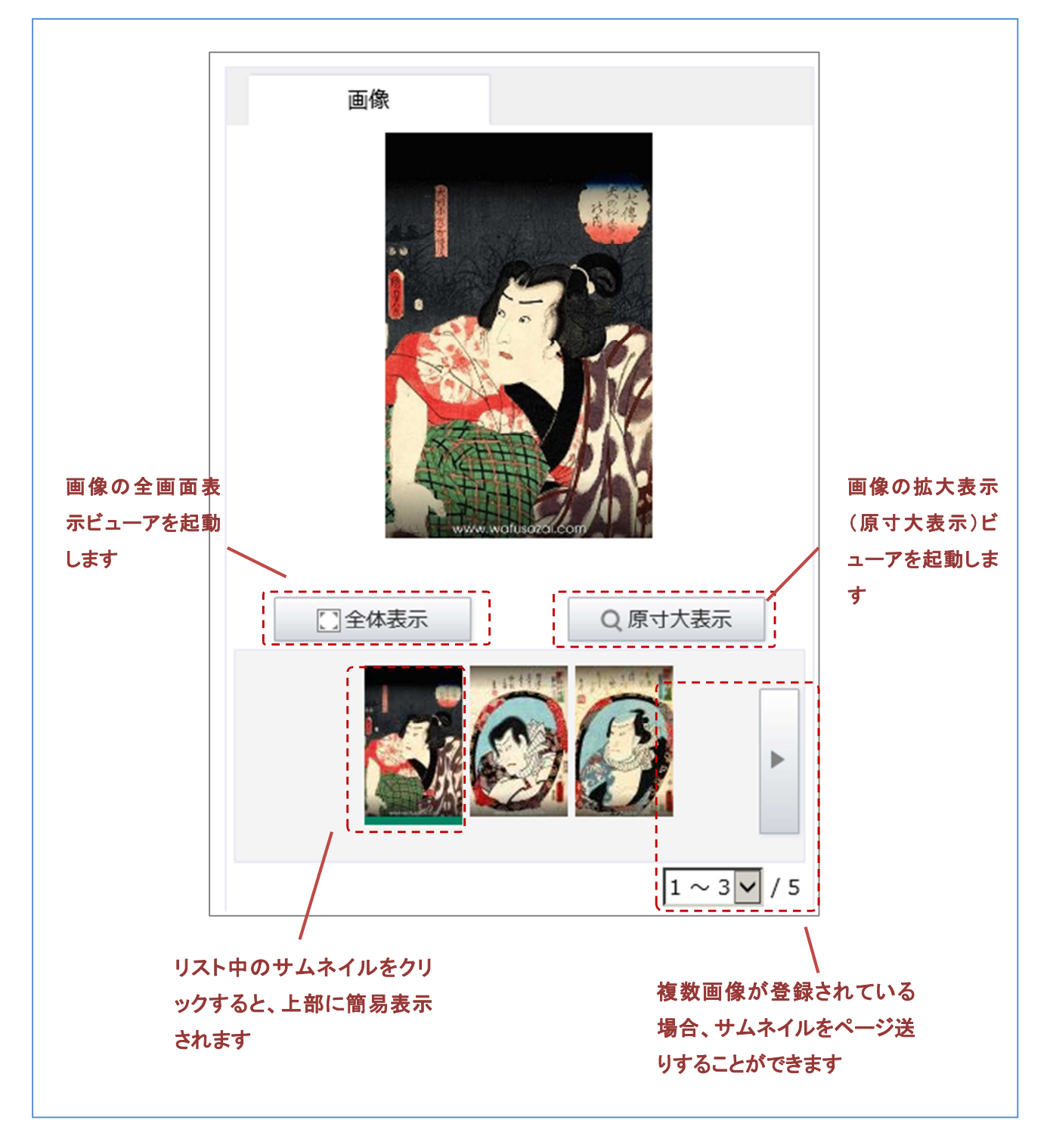

「全体表示」をクリックすると、ブラウザサイズで最適化された画像が表示されます。 画像の回転や、複数の画像をページ送りで表示する際に利用します。

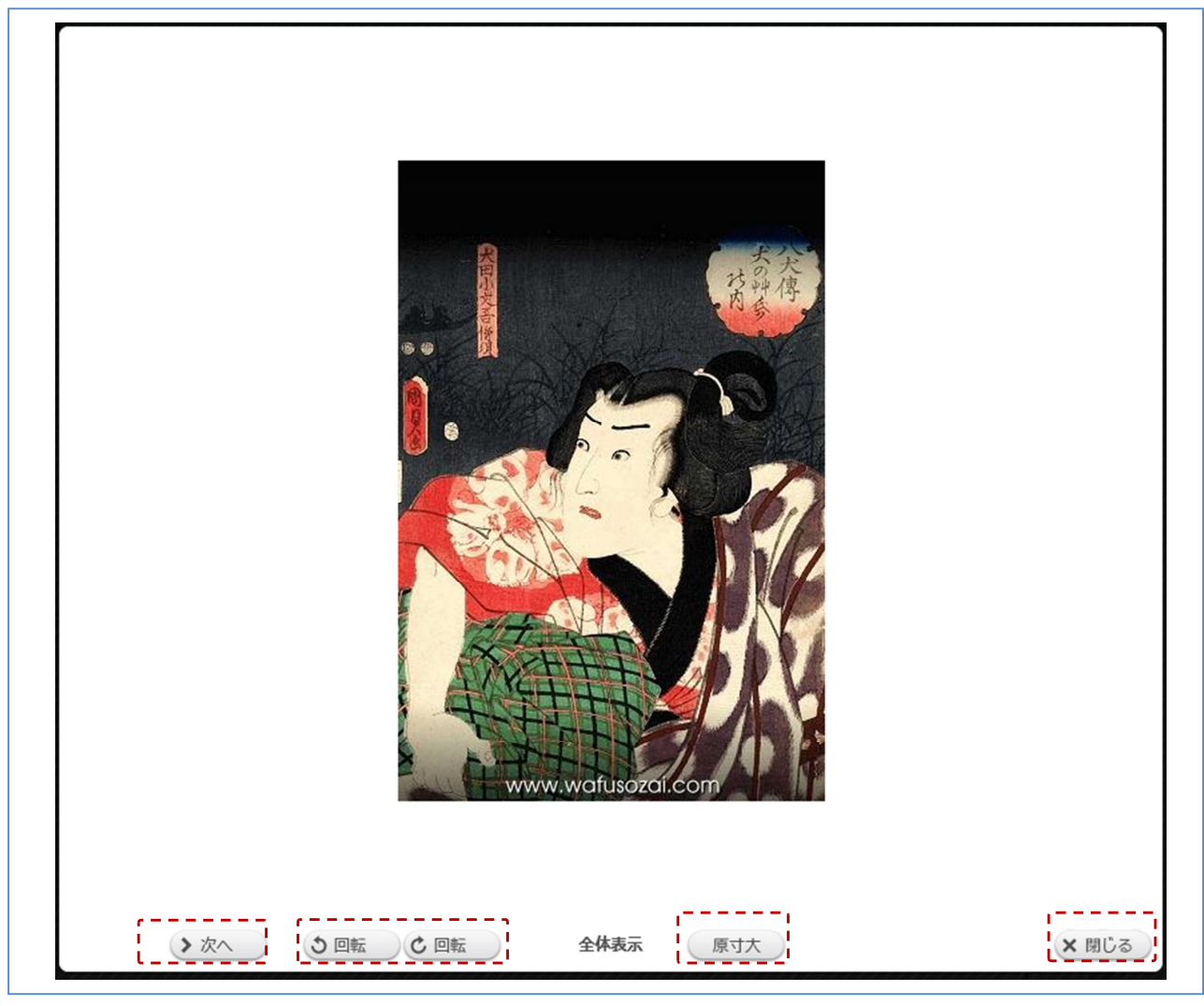

- 「回転」ボタン
	- 「左回転ボタン」をクリックすると、画像が左に 90 度回転します。
	- 「右回転ボタン」をクリックすると、画像が右に 90 度回転します。
- 「次へ」(「前へ」)

「次へ」(「前へ」)ボタンをクリックすると、データに付随する指定画像の表示を切り替えていきます。

「原寸大」ボタン

拡大表示ビューアが表示されます。(使用方法は「4.2.3画像の拡大表示ビューアを利用する」をご覧ください)

◆ 「閉じる」ボタン

ビューアを閉じて、詳細画面に戻ります。

印刷は、お使いいただいているブラウザの機能で印刷します。

ここでは、Internet Explorer11 で印刷する例を御紹介します。

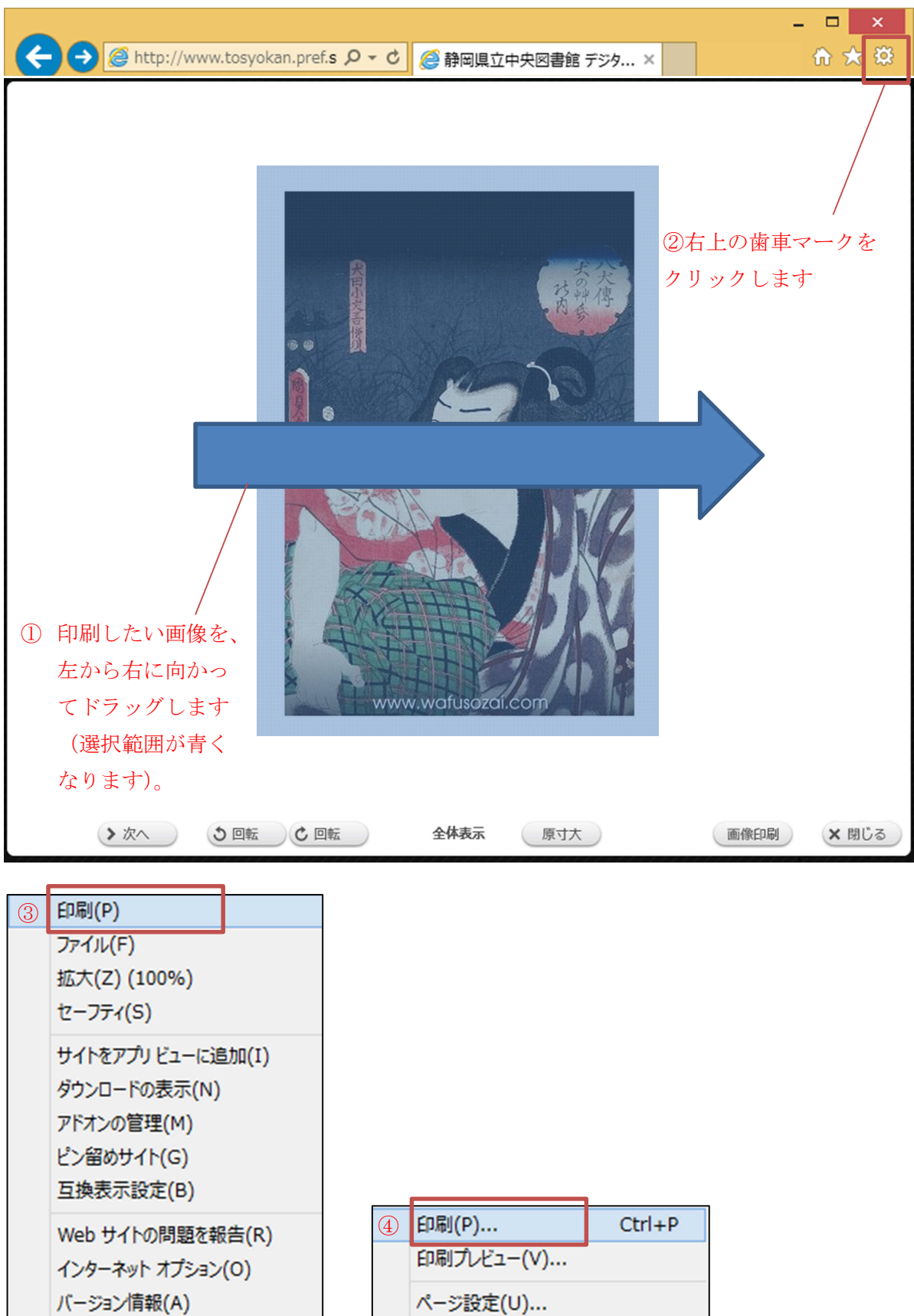

「拡大」ボタンをクリックすると、拡大・縮小ビューアが表示されます。 全体表示ビューアよりもサイズの大きい画像が表示され、画像の拡大・縮小を行うことができます。

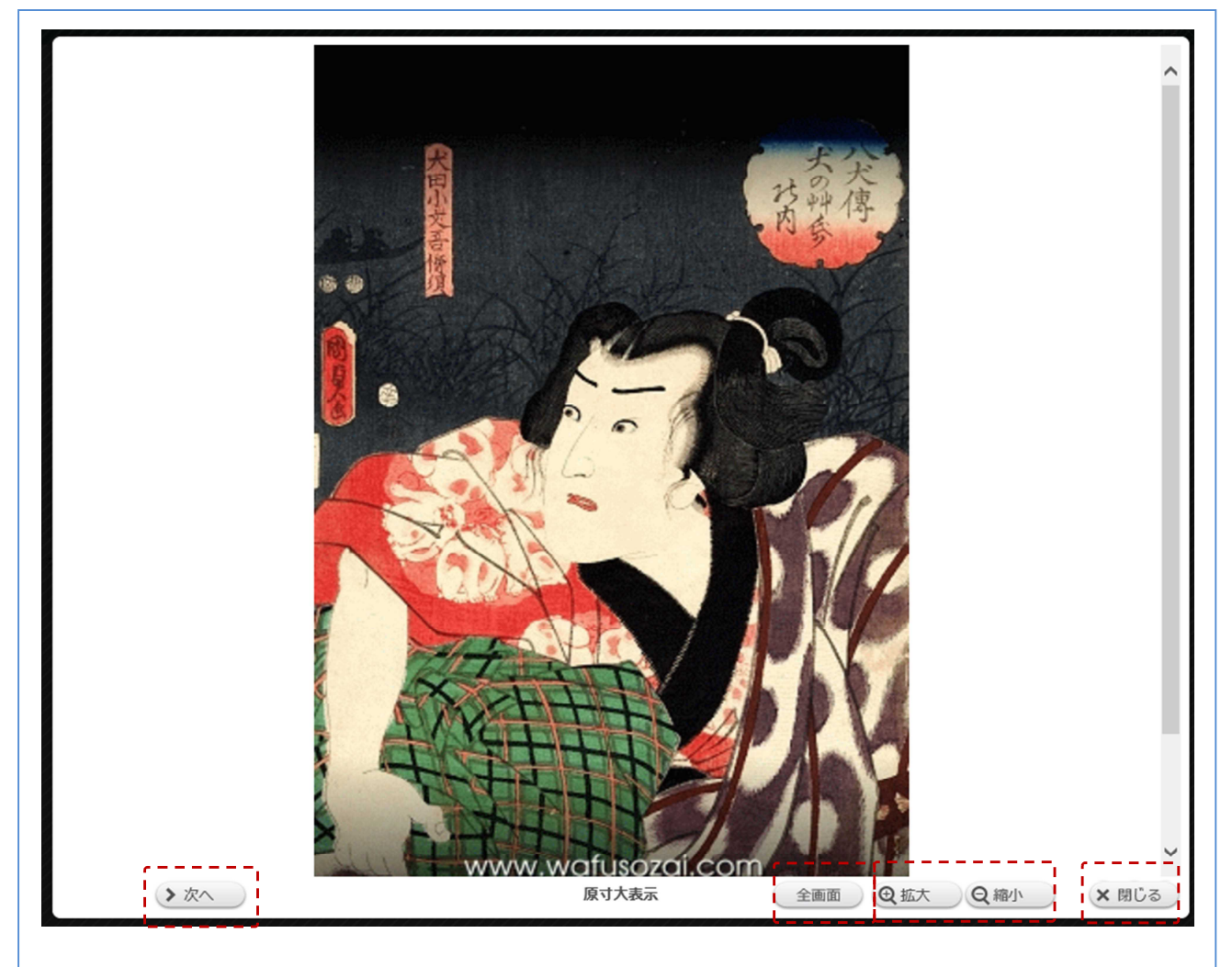

#### 「次へ」(「前へ」)

「次へ」(「前へ」)ボタンをクリックすると、全体表示ビューアに切り替わり、データに付随する指定画像の表 示が切り替わります。

#### 「全画面」ボタン

全体表示ビューアに表示が切り替わります。

#### 「拡大」「縮小」ボタン

- 「拡大ボタン」をクリックすると、画像が拡大して表示されます。
- 「縮小ボタン」をクリックすると、画像が縮小して表示されます。

#### 「閉じる」ボタン

ビューアを閉じて、詳細画面に戻ります。

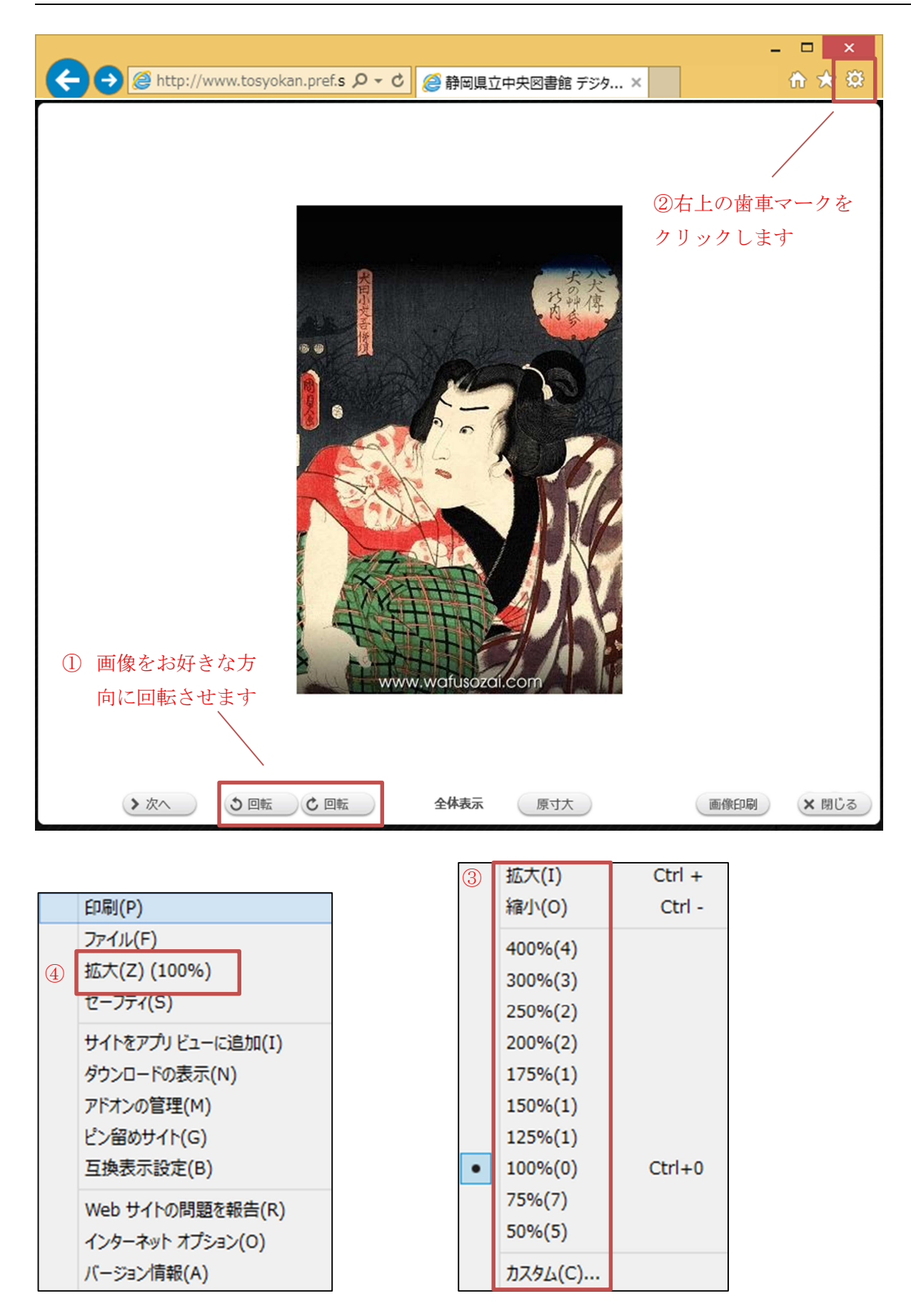

画像データの中には、目次情報がついているデータもあります。 目次情報があるデータは、詳細情報表示に「目次を表示」というリンクが表示されています。

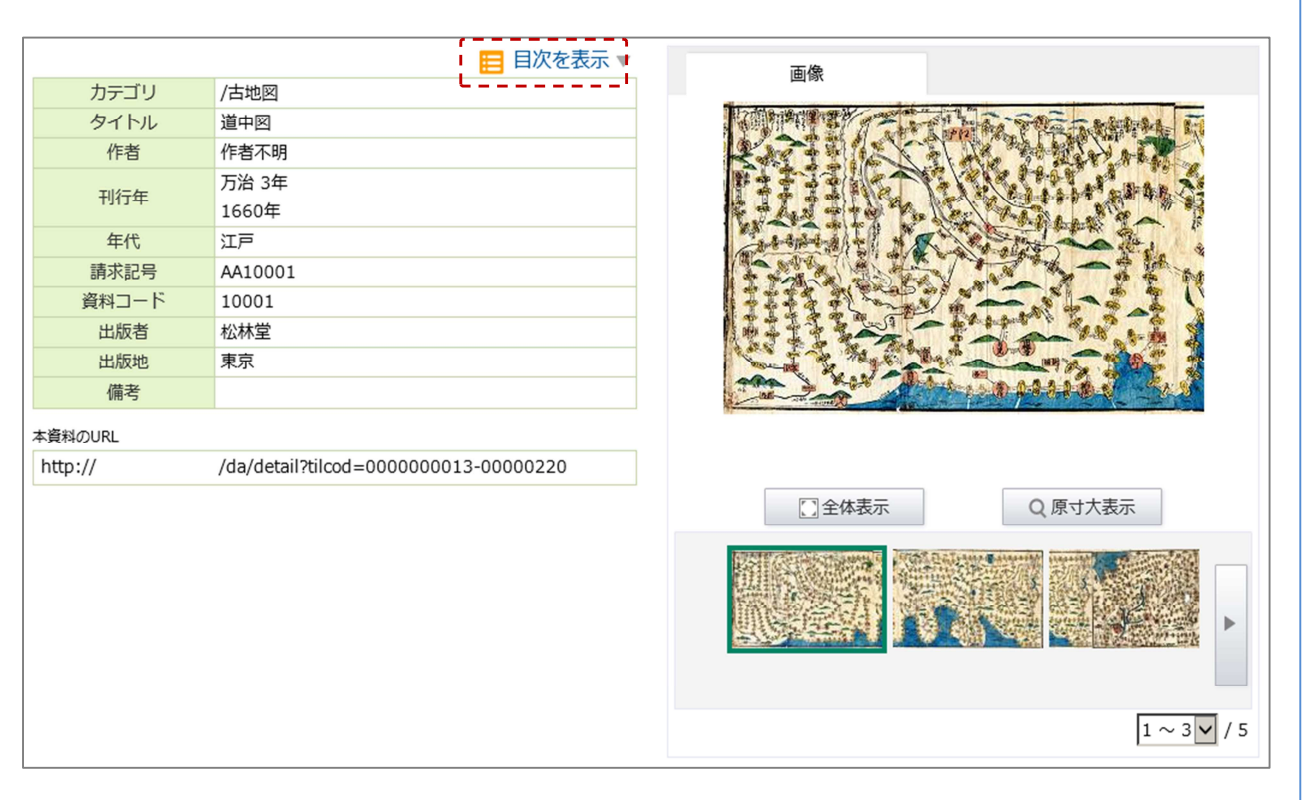

### ◆ 「目次を表示」

画面の表示を目次一覧に切り替えます。(次項参照)

目次を表示すると、登録されている画像の目次一覧が表示されます。

目次上のリンクをクリックすると、その目次がハイライト表示され、簡易表示されている画像もその目次に該当す る画像に切り替わります。

また、サムネイル一覧も表示されている画像も同時に切り替わり、指定画像がハイライトされます。

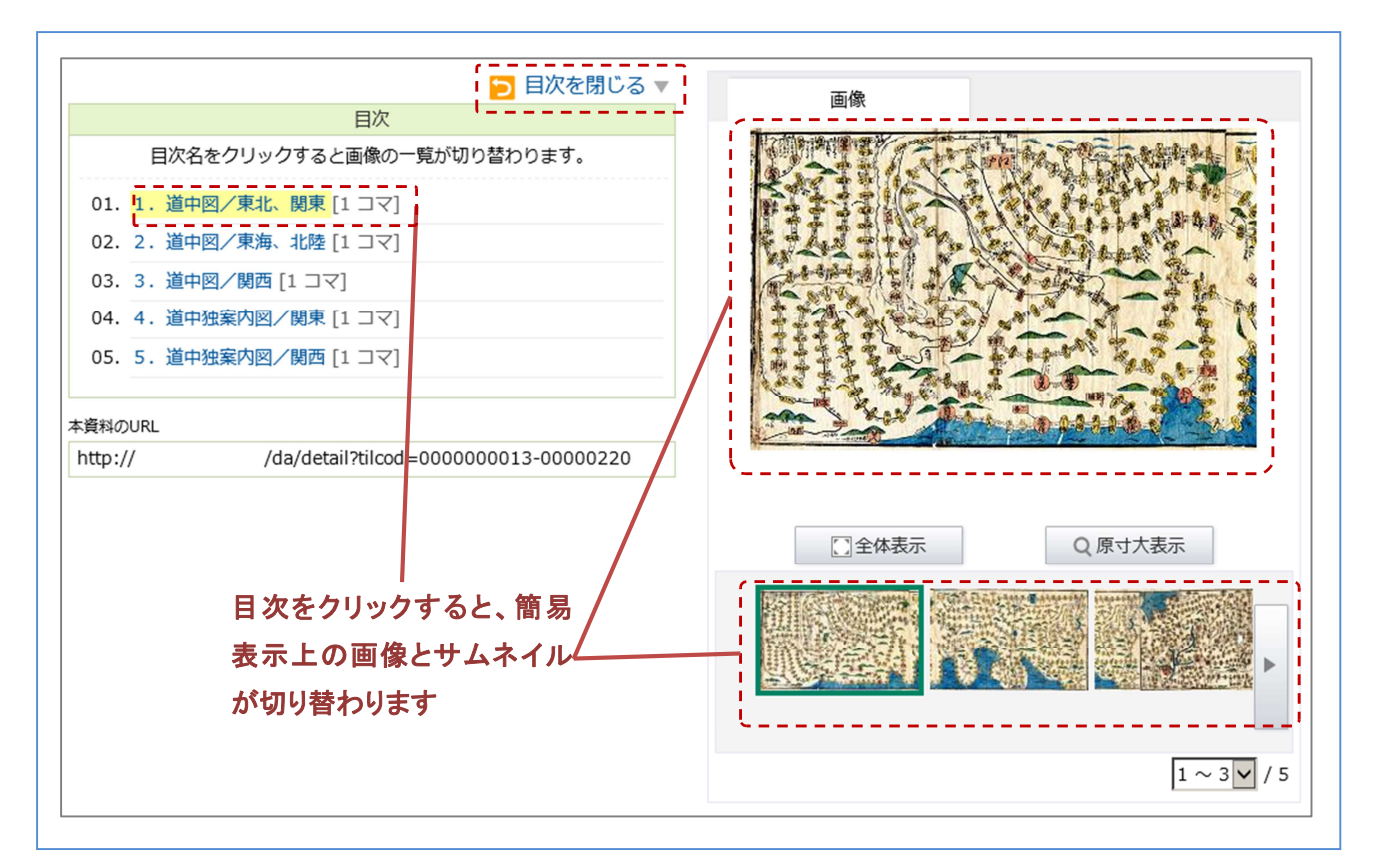

#### 「目次を閉じる」

通常のデータ詳細画面(属性情報表示)に切り替わります。